## **Gravando Vídeos para Discos**

Copie os arquivos que estão organizados na pasta para DVDs.

- *1* Insira um novo disco no drive do Gravador de DVD do PC.
- *2* Selecione a pasta desejada.

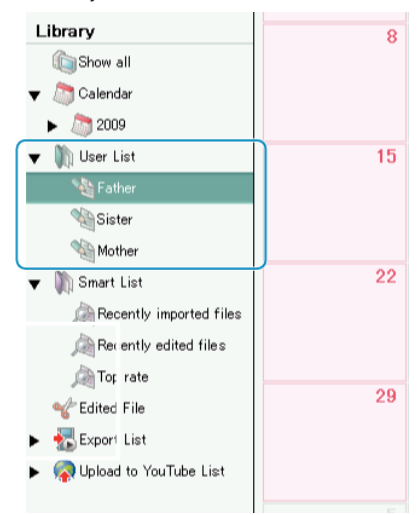

*3* Selecione o método de seleção do arquivo.

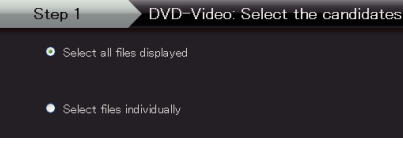

● Se você selecionar ""Select all files displayed"" (Selecionar todos os arquivos exibidos), somente os vídeos exibidos são copiados para o DVD.

Siga para a etapa 5.

- Se você selecionar ""Select files individually"" (Selecionar arquivos individualmente), siga para a etapa 4.
- *4* (Quando a opção "Select files individually" (Selecionar arquivos individualmente) é selecionada) Selecione os arquivos para copiar para o DVD um após o outro.

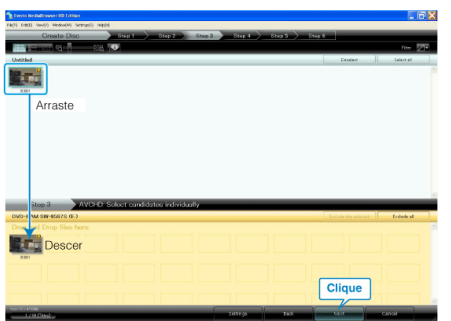

- Após a seleção, clique em "NEXT" (Próximo).
- **5** Ajuste o top menu do disco.

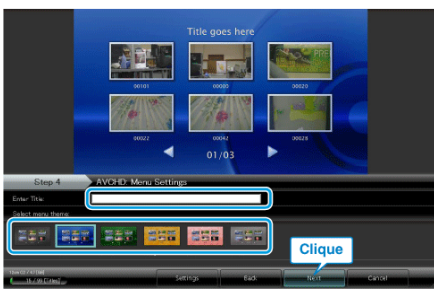

- Ajuste o título e o plano de fundo do menu.
- *6* A Cópia para o disco é iniciada.

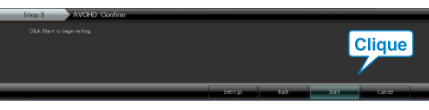

● Após a cópia, clique em "OK".

## **NOTA:**

● Os seguintes tipos de discos podem ser utilizados no software fornecido Everio MediaBrowser.

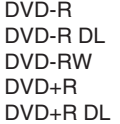

DVD+RW

- Para visualizar o arquivo de ajuda do Everio MediaBrowser, selecione "Help" (Ajuda) na barra de menu do Everio MediaBrowser e pressione F1 no teclado.
- Se você encontrar algum problema no software fornecido Everio MediaBrowser, consulte o "Pixela User Support Center" (Serviço de Atendimento ao Usuário Pixela).

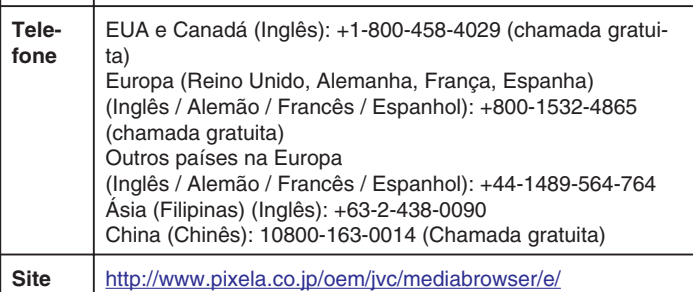